# Installation manual token

Installation manual Microsoft token (MFA)

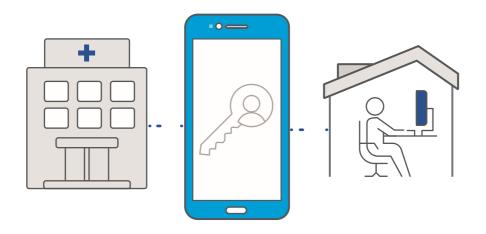

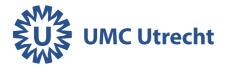

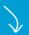

# Apple iPhone

On your iPhone, go to the App store and search for Microsoft Authenticator

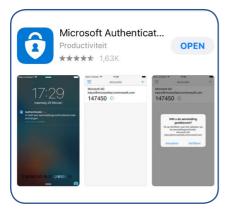

Download the **Microsoft Authenticator** app. Open the app.

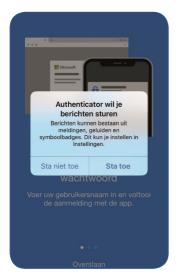

Select Allow

### **Android**

On your Android device, go to the Play Store and search for Microsoft Authenticator

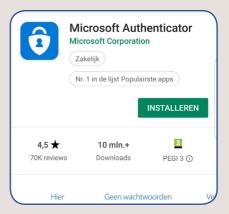

Download the **Microsoft Authenticator** app. Open the app.

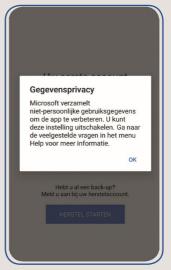

Select OK

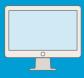

Go to **thuiswerken.umcutrecht.nl** on your computer. Log in with your UMC Utrecht login details.

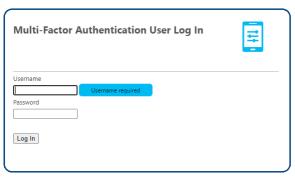

Select the method Mobile app > Generate activation code

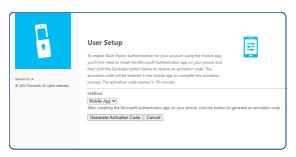

> now you see a QR code

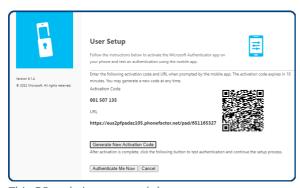

This QR code is an example!

You need to scan the QR code with the Microsoft Authenticator app following the steps below.

# Apple iPhone

Open the app and the following screen appears:

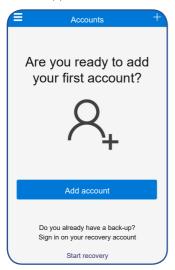

#### select add account.

Do you already have an account? Then click: iPhone: + sign at top right.

#### Select: Work or school account

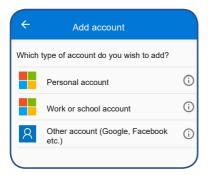

A pop-up appears on your telephone > click **Accept**.

## **Android**

Open the app and the following screen appears:

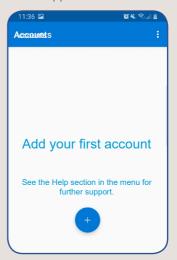

Click on the + sign.

Do you already have an account? Then click: Android: three dots at the top right.

Select: Work or school account

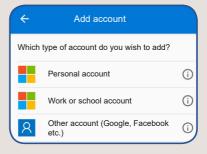

Leave push messages on, otherwise you will not receive a pop-up message prompting you to accept the connection.

#### Do not forget the step below!

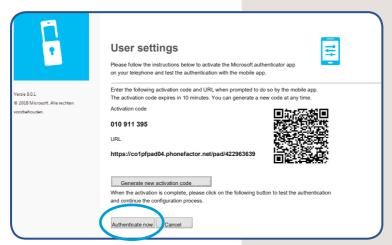

Scan the QR code on your computer screen with your telephone.

Then click on Authenticate now

Unable to scan the QR code? Please refer to the last page of the manual.

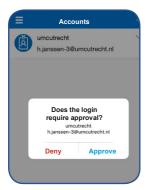

#### **Select Approve.**

Please note! You have a limited number of seconds to click "Approve."

Scan the QR code on your computer screen with your telephone.

Then click on Authenticate now

Unable to scan the QR code? Please refer to the last page of the manual.

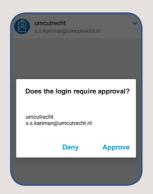

#### **Select Approve.**

Please note! You have a limited number of seconds to click "Approve."

You can now use your token to view the webmail via pim365.umcutrecht.nl.

If you also want to use the token to work from home via mijnwerkplek.umcutrecht.nl, follow the rest of the manual.

#### Working from home

If you are going to work from a location other than the UMC Utrecht, go to: mijnwerkplek.umcutrecht.nl

Log in with your UMC account login details.

In the Microsoft Authenticator app, click Accept.

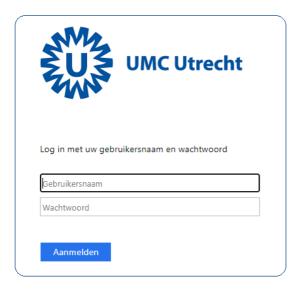

#### Do you still have a hard token?

Then hand this in to your IT coordinator.

Questions? Call the ICT Helpdesk T. 088 75 589 90

#### QR code scanning fails?

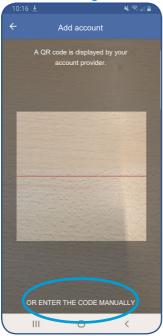

#### Select Or enter the code manually

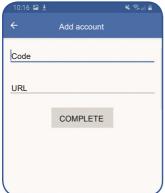

At **Code** you enter the **Activation code**, from the self-service portal (see also the image on page 9).

At **URL** you fill in the **URL** that you will find to the left of the QR.

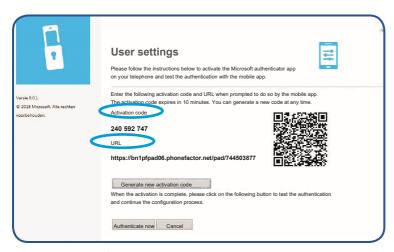

#### Now click on Verify Now

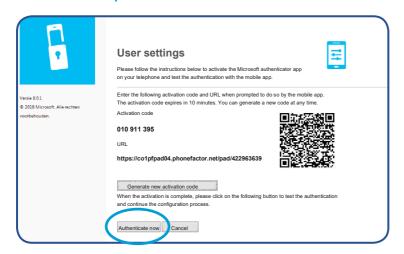

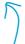

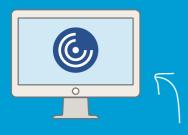

# Required program for working from home via mijnwerkplek.umcutrecht.nl: **VMware Horizon Client**

Note: if you only want to view the webmail via pim365.umcutrecht.nl this program is not necessary!

You must have the VMware Horizon Client installed on your **private laptop or computer**, otherwise you will still not be able to work from home **after installing your MFA token.** 

You can find the program here:

https://customerconnect.vmware.com/en/downloads/info/slug/desktop\_end\_user\_computing/vmware horizon clients/horizon 8

Download the latest version of VMware horizon client, install it and restart your computer. This program comes on UMC Utrecht laptops as standard.